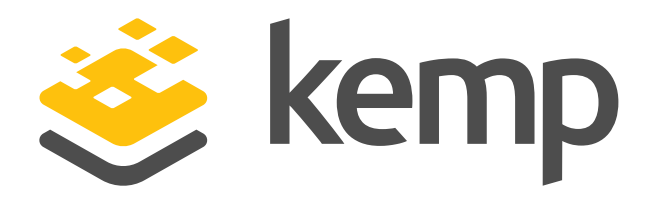

# Kemp Flowmon ADS Script for Check Point Quarantine

**This document describes how to use a mitigation script to automatically quarantine suspicious IP addresses on a Check Point firewall based on triggers initiated by Kemp Flowmon ADS.** 

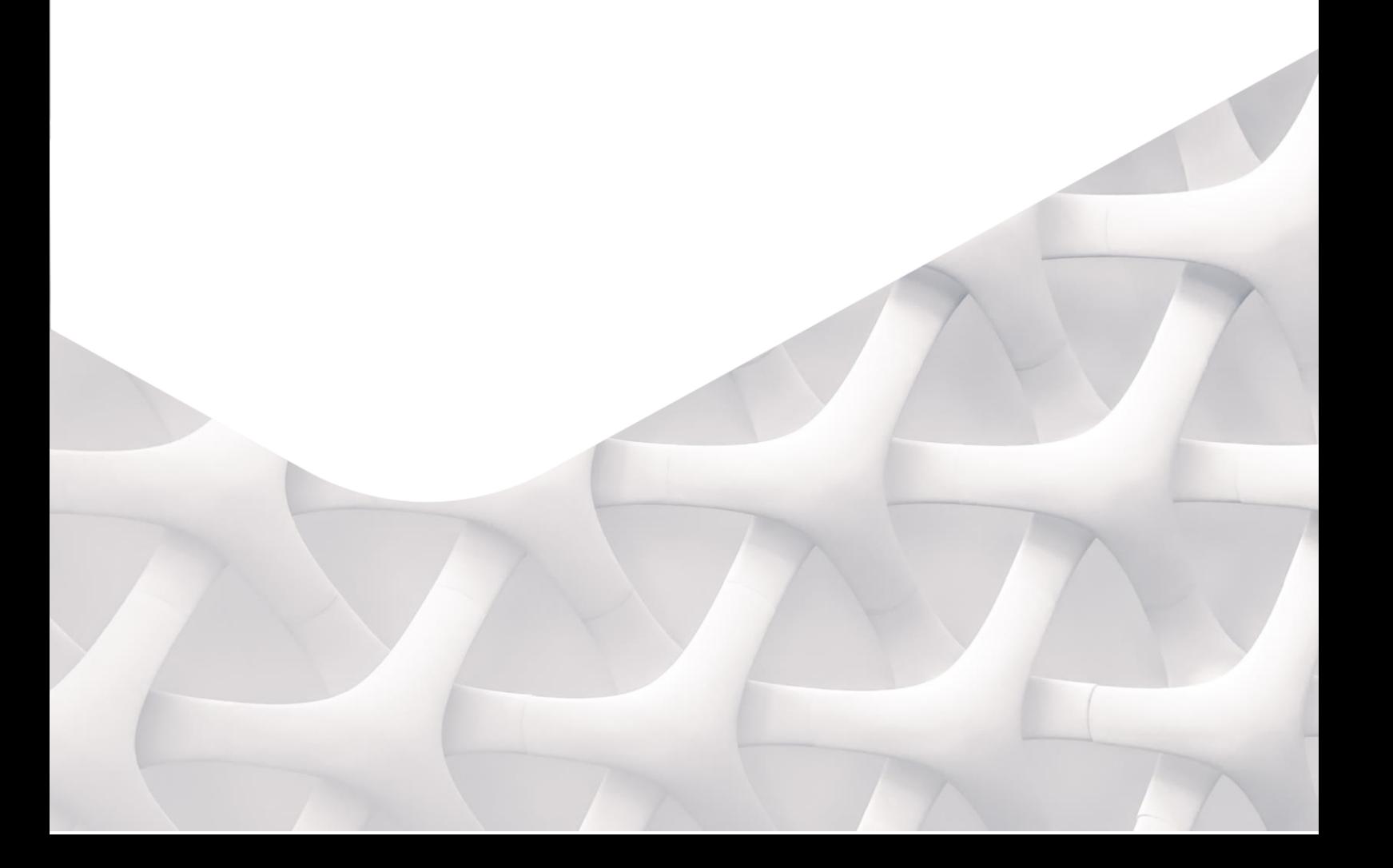

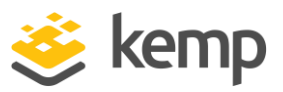

#### Introduction

The purpose of integrating Kemp Flowmon and Check Point is to automatically respond to threats detected by Kemp Flowmon ADS by blocking malicious traffic at a Check Point firewall. When Kemp Flowmon ADS detects a critical event, an automated action is triggered via Check Point API to block all network traffic of the event source – a compromised device or any adversary activity in the network. This ensures that the device is no longer able to reach other network zones (e.g. A data center or company servers) on the Internet. This is an effective way to minimize the impact, prevent data exfiltration or terminate covered communication channels.

The integration script was tested on the Check Point Gaia R81 (Build 959) firewall and is using SAM (Suspicious Activity Monitoring) rules to restrict access without the need to install a policy.

Check Point API doesn't have a method to call for direct IP address blocking. So instead, the script calls the method "run-script" after opening a connection on Check Point, which includes the parameter "script" that is basically the command you want to run on the Check Point clish. In this case, the command (fw sam) is the one that puts the IP address into the quarantine.

For more info check the officia[l Check Point API Reference website.](https://sc1.checkpoint.com/documents/latest/APIs/#web/)

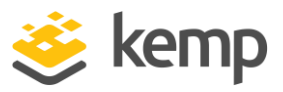

### Configuration Steps

Firstly, make sure your API interface is up and running on Gaia Clish by entering 'api status' in the prompt. This is required in order to make the integration work.

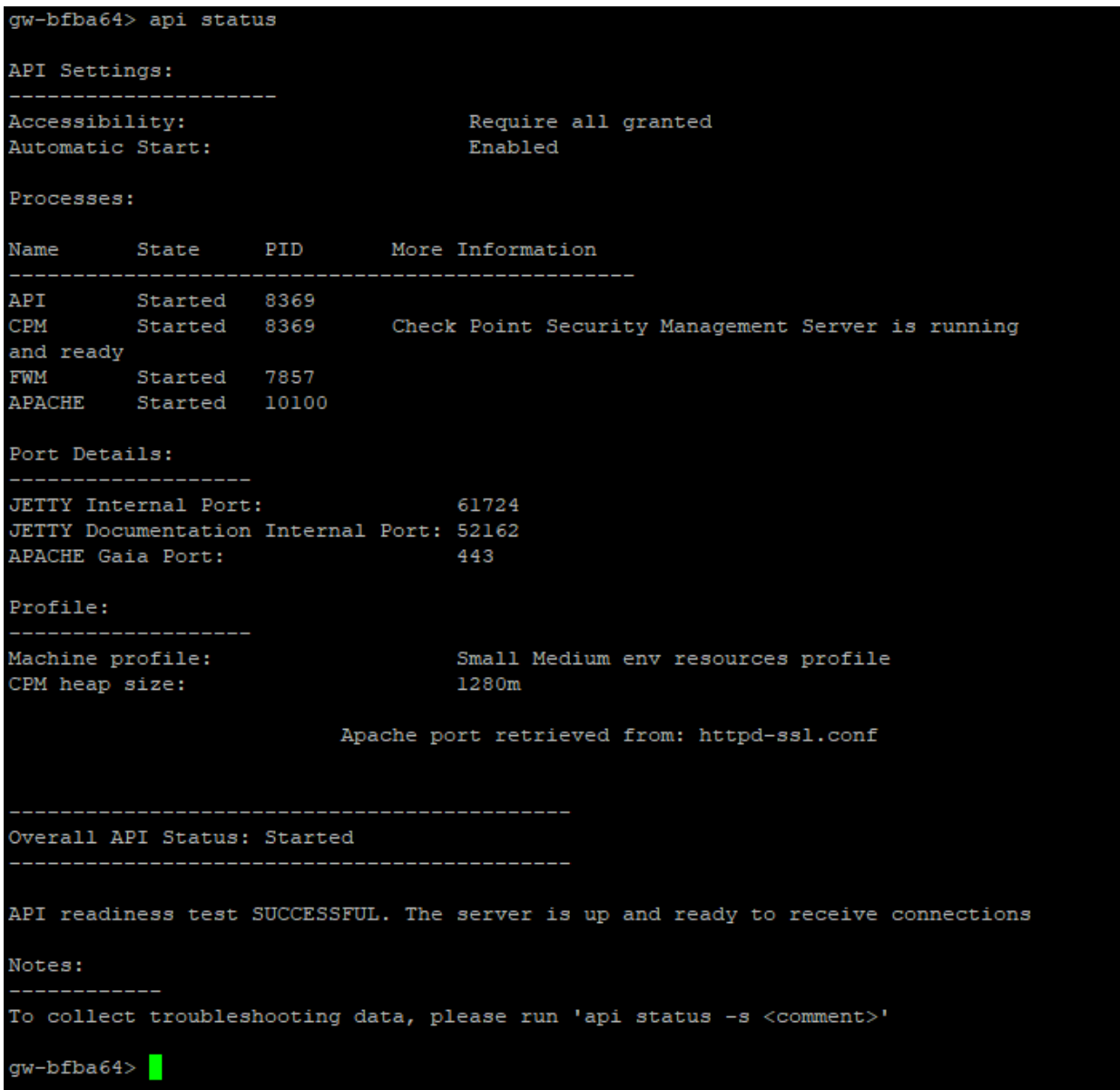

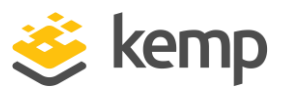

Configure the Kemp Flowmon IP address in the SmartConsole to allow the Check Point firewall to accept API calls from Kemp Flowmon.

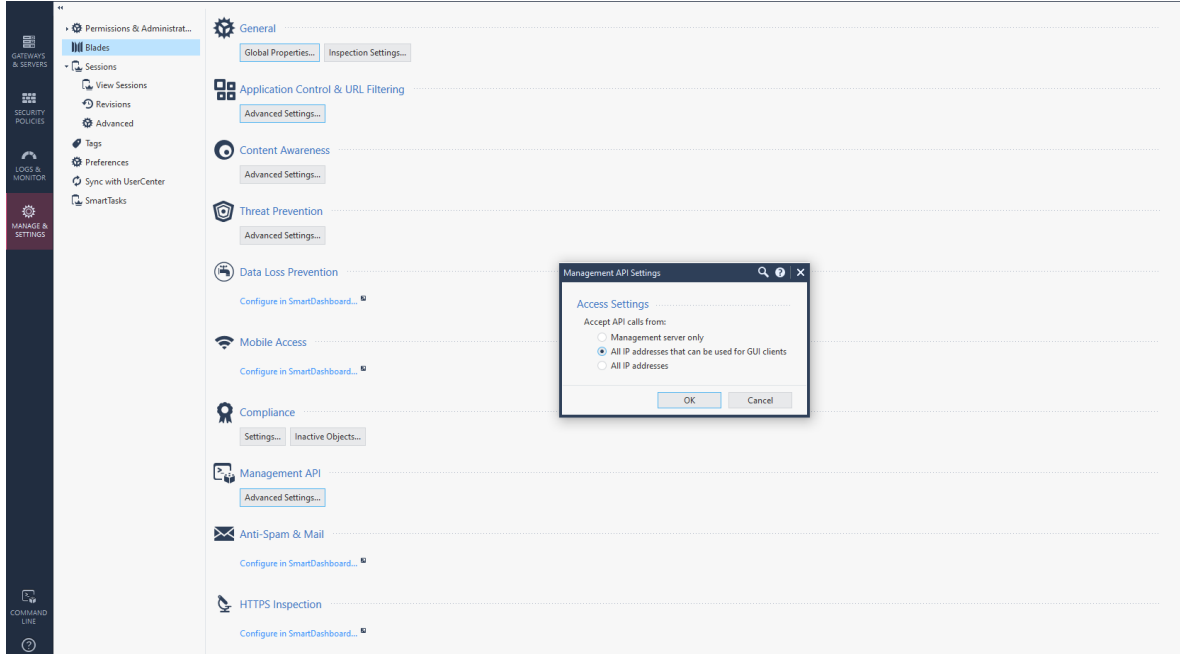

The script itself contains default configuration parameters such as login credentials and the firewall IP address for Check Point API authentication. You also need to specify the firewall hostname, and optionally, you may amend the expiration of the blocking rule.

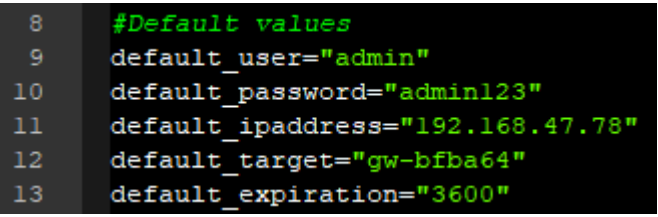

These settings do not have to be configured in the script source code as they can be configured in Kemp Flowmon ADS script settings.

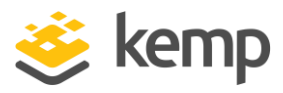

Upload the integration script to Kemp Flowmon ADS in Settings > System settings > Custom scripts. Click New Custom Script, type a name and upload the script source code file. Provide all the above-mentioned configuration parameters:

- user
- password
- ipaddress
- hostname
- expiration

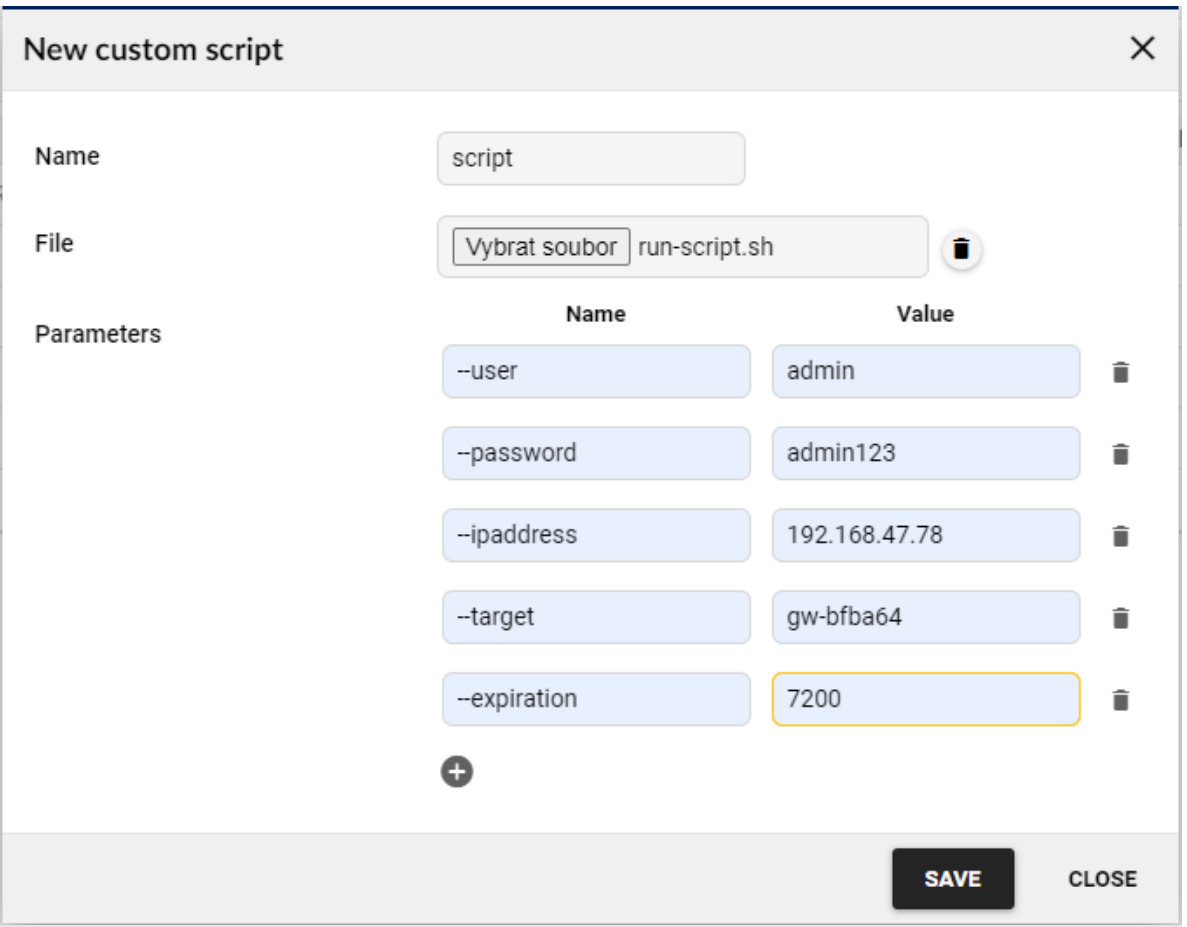

If a configuration parameter is not set via the graphical user interface as described here, the default configuration parameter from the script source code will be used.

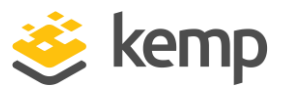

Next step is to set up a custom script action in Kemp Flowmon ADS in Settings > Processing > Custom scripts for the desired perspective and the minimum required priority of detected events.

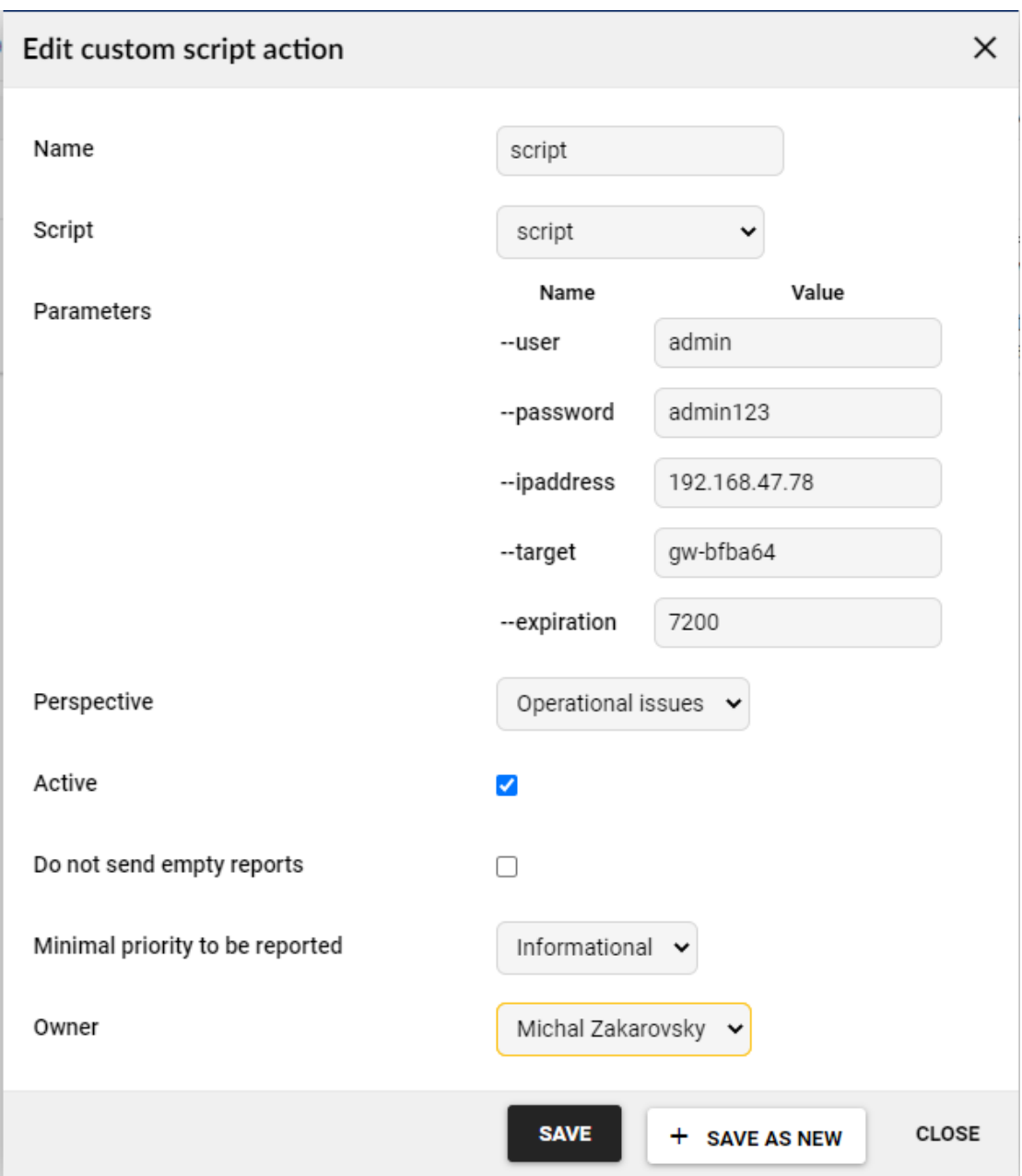

After that, make sure that the custom script trigger is active.

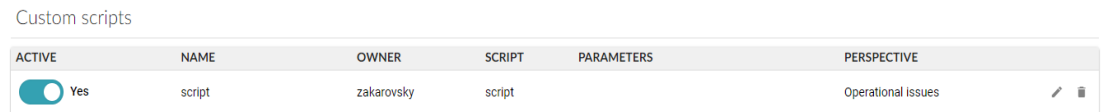

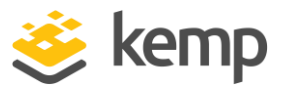

### Operation

In the Checkpoint SmartView Monitor you can display Suspicious Activity Rules (the icon is located in the panel at the top of the window). Suspicious Activity Rules will display all IP addresses the firewall is configured to block.

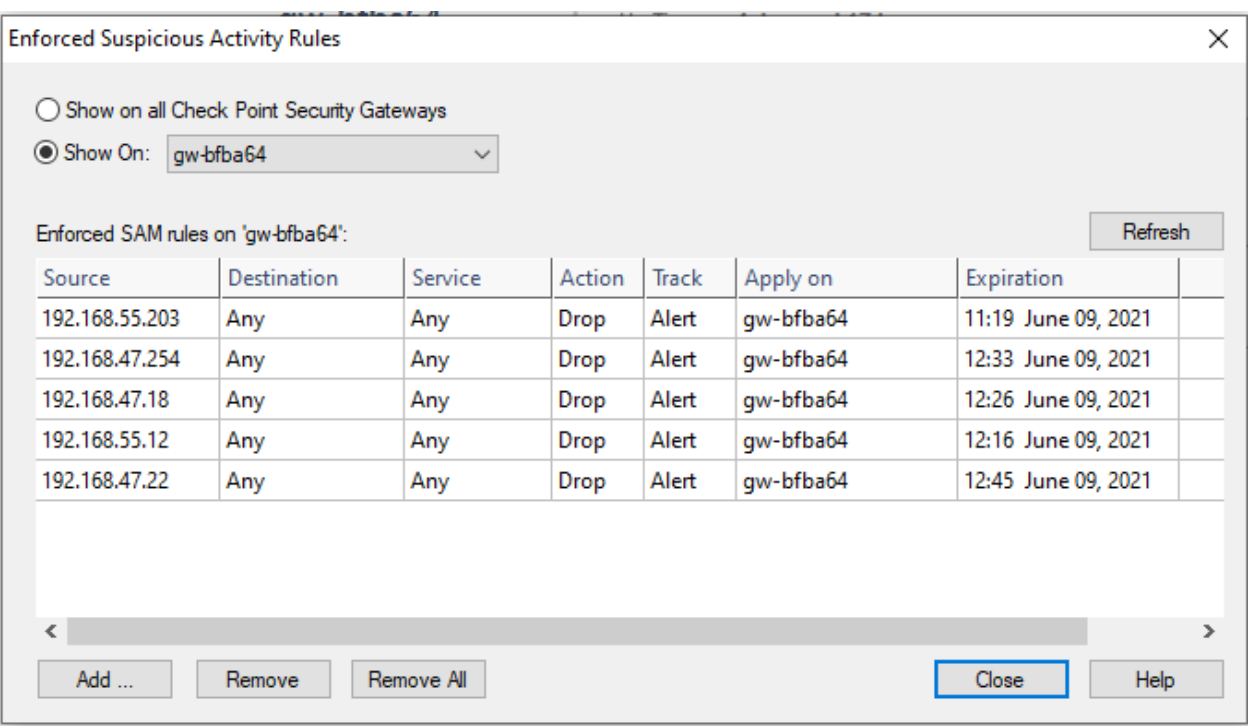

## Additional tips and tricks

The Kemp Flowmon script is only triggered once Kemp Flowmon ADS detects a new event ("Detection time", see below). Updating the event ("Last update", see below) will not trigger the script.

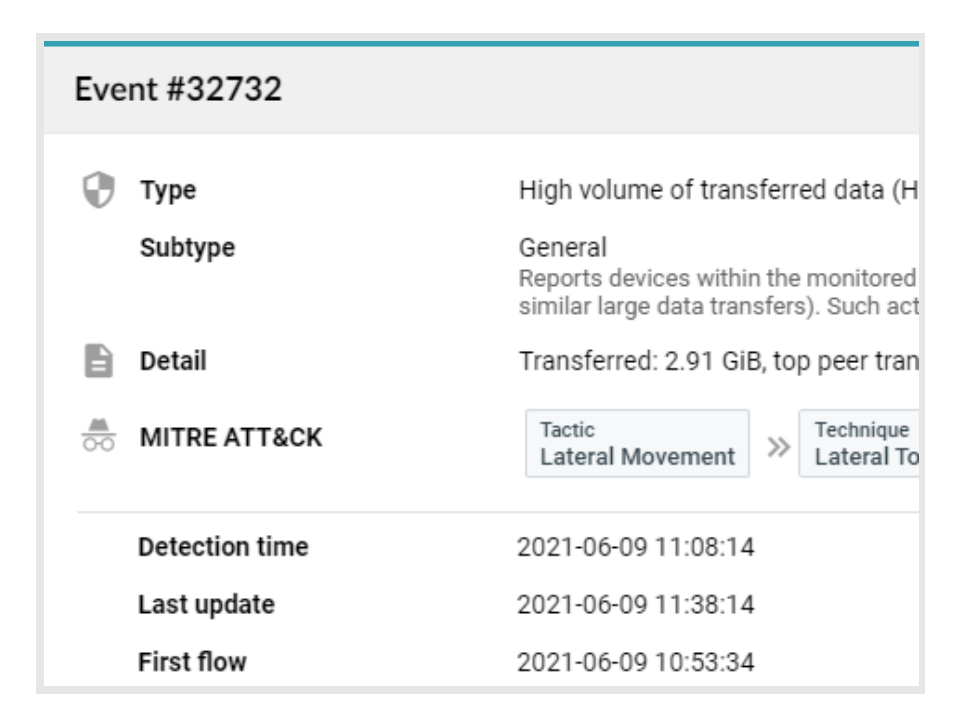

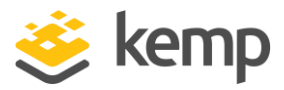

For this reason, you may consider quarantining the IP address indefinitely by configuring the expiration to "never". To manually remove an IP address from the quarantine, use the Checkpoint SmartView Monitor.

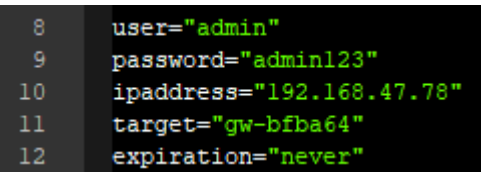

You may also prevent the Kemp Flowmon device from accessing the Check Point appliance by putting the Kemp Flowmon IP address into the quarantine. Thus, you won't be able to revoke API calls anymore.